Type:

com\_modules /edit A

Access:

menu=>Modules=>Site Modules=>Module Manager=>Main Menu->edit

User Level:

Administrator; Super Administrator.

Screenshot:

Site Module: Edit [ Sections ]

 Sections Module Display

Description: Module Type: mod\_sections

The Sections Module displays a list of all the Sections relating only to Content Items. This is in effect a public display of all the Sections in the menu=>Content=>Section Manager that are Published. The list will also replicate the order of the Sections within the Section Manager.

If the menu=>Global Configuration-Site Tab setting Show Unauthorized Links is set to No the User will only be able to see those Sections, that the Group to which they belong are authorised to see. See the User Access Levels Help Screen for further details of this.

Toolbar:

Preview: To check the appearance of the current Module in a browser-style window, click the Preview icon. A pop-up display page will appear. Close the pop-up by clicking anywhere upon it.

Save: Click Save to save any changes made during the current editing session, and return to the Module Manager screen.

Apply: Click Apply to save any changes made so far in the current session, but remain in the Module screen to continue editing. Once the editing session is complete click Save as above.

Close: Click Close at any point to end the current editing session and return to the Module Manager screen. Any changes made since the session commenced, or since the last time Apply was clicked, will be lost.

Help: Click the Help icon at any time to view this Help Screen.

Details:

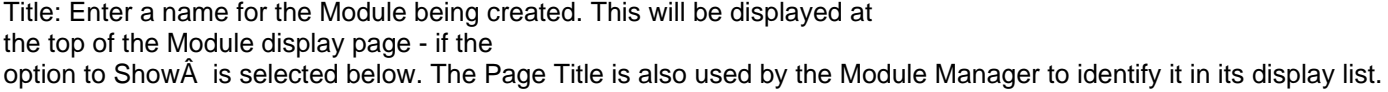

Show title: Select the No or Yes radio button to set whether the Title, entered above, will be displayed or not in the Frontend of the web site.

Position: Select the position in which this Module will be displayed, from the drop down list of all available Positions. These positions are determined by the Template in use and the menu=>Site=>Templates=>Module Positions screen.

Module Order: This option allows the place for this Module in the order of all Modules that are assigned to this Position in the Template to be set, and therefore its place in the Front-end display of the Template.

Access Level: Identify which User Group level can view this Module. Select from Public, Registered, or Special. See User Access Levels for further details on these.

ID: The unique Module Identification Number that Joomla! (MySQL) has assigned to the Module.

Published: Check this check box to Publish the Module. If there is no check mark in the check box, then the Category is Unpublished.

Description:

Enter a description of the Module that explains its function in the open text field. The text will be displayed within the Administrator Back-end only and is for future reference purposes.

Parameters:

Module Class Suffix: Enter the suffix for the CSS class of this module, for example: .moduletable-sections. In this example, the -sections is the suffix. This suffix class must currently be in the template CSS Style file. This allows individual CSS classes to be applied to certain modules independent of the site's default Template CSS classes.

Count: Enter the number of Latest News Items that will be displayed in the Module. The default setting is five (5).

Pages / Items:

Menu Item Links: Choose the Menu/Menu Item locations that this Module should be displayed on in the Front-end display of the web site if has been Published. In addition to individual pages it is possible to assign the Module as follows:

- All - The Module will appear on every Menu/Menu Item location.

 - None - The Module will be active but not present on any Menu. It can however, be selected directly by a non-standard link.

- Unassigned

 - Where a Content Item is not targeted by a specific Menu/Menu Item link select Unassigned for the Module to appear on that and all other unlinked pages.

 NOTE: Further clarity is being sought on the Menu / Menu Item options None & Unassigned. Related Information:

 Section Manager User Access Levels

 Module Positions Â

 NOTE: If you have any comments or suggestions regarding this Help screen then please post them in the Suggestions, Modifications, and Corrections forum in the User Documentation Work Group.

Thank you!

Â

The User Documentation Team